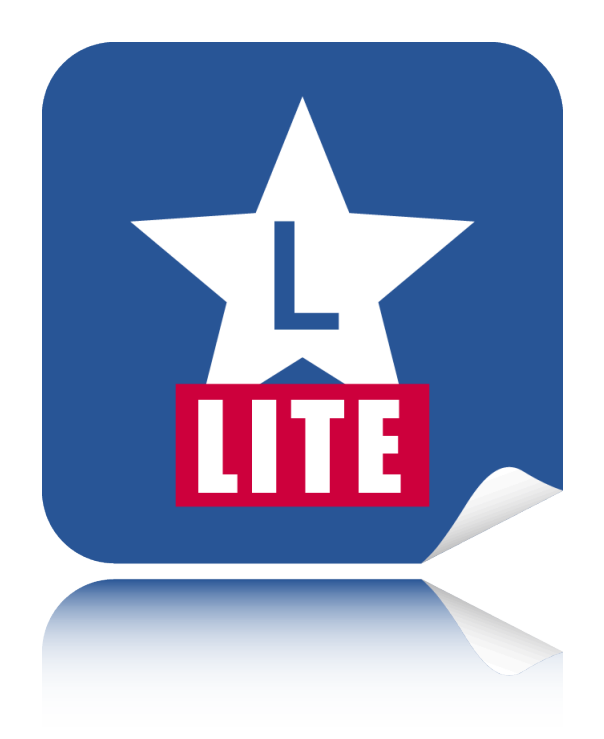

# **Labelstar Office Lite**

Benutzerhandbuch

Version 7.20 05/2021

**© 2021 Carl Valentin GmbH** Alle Rechte vorbehalten. Die unbefugte Vervielfältigung dieses Handbuchs, der Software oder der im Drucker enthaltenen Firmware wird sowohl straf- als auch zivilrechtlich verfolgt und kann entsprechend den im jeweiligen Land geltenden Gesetzen und Rechtsvorschriften mit schweren Geldstrafen und/ oder Freiheitsstrafen geahndet werden. Urheberrechtsverletzungen werden zivilrechtlich verfolgt.

Alle in diesem Handbuch erwähnten Markennamen, Produktnamen oder Marken sind Eigentum der jeweiligen Markeninhaber.

**Urheberrechtshinweis** Dieses Handbuch enthält urheberrechtlich geschützte Informationen. Diese urheberrechtlich geschützten Informationen dürfen nicht ohne ausdrückliche schriftliche Zustimmung verwendet, reproduziert oder zu jedwedem Zweck an Dritte weitergegeben werden.

**Haftungsausschluss** Die Beschreibungen in diesem Handbuch stellen keine zugesicherten Eigenschaften im rechtlichen Sinne oder im Sinne der Produkthaftung dar. Die Autoren behalten sich das Recht vor, an dem Handbuch oder der Software Änderungen vorzunehmen, ohne Verpflichtung diese Änderungen irgendeiner Person bekanntzugeben. Es wird keine Garantie für die Richtigkeit des Inhalts dieses Handbuchs übernommen. Trotz aller Bemühungen kann das Handbuch Fehler enthalten. Wir freuen uns daher über Anregungen und Hinweise, die die Qualität unserer Produkte verbessern können.

## **Inhaltsverzeichnis**

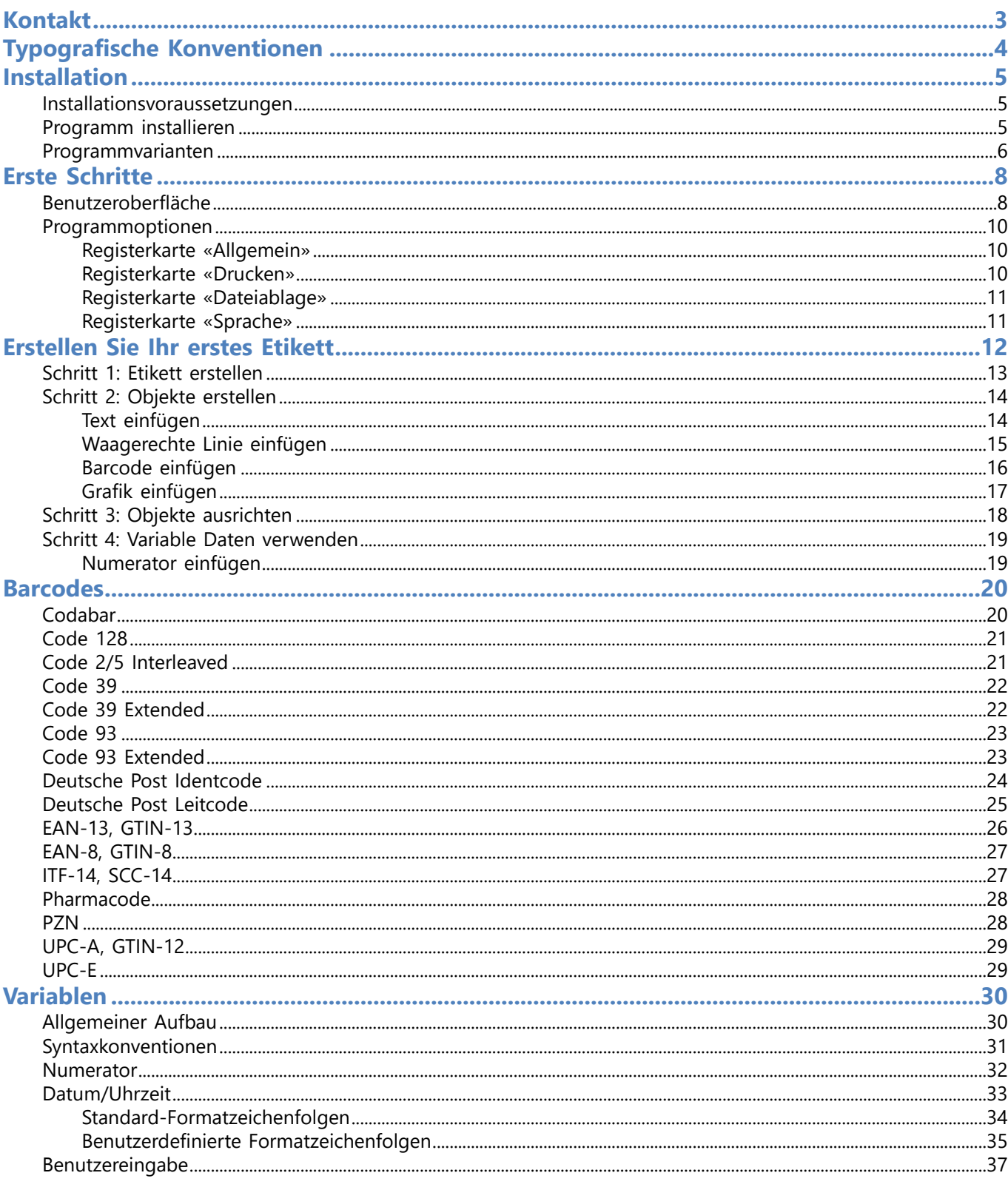

Kontakt 3

## <span id="page-3-0"></span>**Kontakt**

Carl Valentin GmbH Neckarstrasse 78-86 u. 94 78056 Villingen-Schwenningen

Telefon: +49 (0) 7720 9712 - 0

Webseite: [www.carl-valentin.de](http://www.carl-valentin.de) Anfragen: [info@carl-valentin.de](mailto:info@carl-valentin.de)

Versionsupdates können über das Internet auf der [Download-Webseite](http://www.carl-valentin.de/downloads/software/labelstar-office-lite/) von Labelstar Office Lite heruntergeladen werden.

## <span id="page-4-0"></span>**Typografische Konventionen**

Um den Inhalt dieser Dokumentation übersichtlich zu gestalten und wichtige Informationen hervorzuheben, werden folgende typografische Hervorhebungen und Symbole verwendet:

#### **Hervorhebungen**

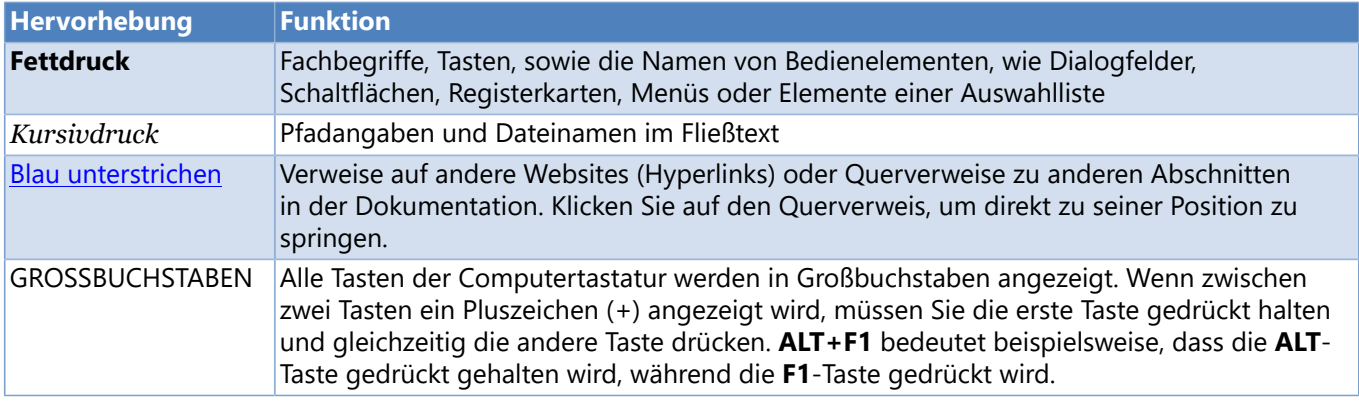

#### **Symbole**

In der Dokumentation werden die folgenden grafischen Symbole verwendet, die immer in Verbindung mit grau und kursiv gedrucktem Text erscheinen:

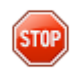

*WARNUNG: Dieses Zeichen markiert besonders wichtige Hinweise, die Sie auf jeden Fall befolgen sollten, um Fehlfunktionen zu vermeiden.*

*WICHTIG: Das Ausrufezeichen kennzeichnet Abschnitte, die wichtige Informationen enthalten.*

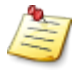

*HINWEIS: Dieses Zeichen weist Sie auf nützliche Hinweise und zusätzliche Informationen hin.*

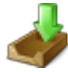

*DOWNLOAD: Hier finden Sie entsprechende Übungen und Verweise auf Beispieldateien.*

## <span id="page-5-0"></span>**Installation**

In diesem Abschnitt finden Sie Informationen zur Installation von Labelstar Office Lite.

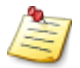

*Bitte überprüfen Sie vor der Installation von Labelstar Office Lite, ob Ihr Computer die [Systemvoraussetzungen](#page-5-1) erfüllt. So wird sichergestellt, dass die Installation korrekt erfolgen kann.*

## <span id="page-5-1"></span>**Installationsvoraussetzungen**

#### **Unterstützte Betriebssysteme**

- Windows 7 (SP1 oder höher)
- Windows 8.1
- Windows 10

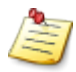

*Labelstar Office Lite ist eine 32-Bit-Anwendung, die sowohl auf 32-Bit- als auch auf 64-Bit-Windows-Betriebssystemen ausgeführt werden kann.*

#### **Systemvoraussetzungen**

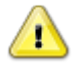

*Auf Ihrem Computer muss .Net Framework 4.6 oder höher installiert sein, damit die Installation von Labelstar Office Lite erfolgreich durchgeführt werden kann. Wenn das Installationsprogramm .Net Framework 4.6 oder höher nicht auf Ihrem Computer findet, werden Sie aufgefordert, es herunterzuladen und zu installieren, um die Installation von Labelstar Office Lite fortzusetzen.*

Klicken Sie auf den folgenden Link, um Anleitungen für die Installation der neuesten Version von .NET Framework auf Ihrem Computer zu erhalten:

• [Installieren von .Net Framework unter Windows 10 und Windows Server 2016 und höher \(EN\)](https://docs.microsoft.com/en-us/dotnet/framework/install/on-windows-10)

## <span id="page-5-2"></span>**Programm installieren**

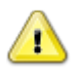

*Zur Installation sind Administratorrechte erforderlich. Falls Sie nicht wissen, ob Sie über diese verfügen, finden Sie die Information in Windows unter Startmenü > Systemsteuerung > Benutzerkonten.*

#### **Labelstar Office Lite von Festplatte (Download) installieren**

- 1. Laden Sie das Labelstar Office Lite-Installationsprogramm [hier](http://www.carl-valentin.de/downloads/software/labelstar-office-lite/) herunter.
- 2. Führen Sie die heruntergeladene Datei als Administrator aus und folgen Sie den Anweisungen auf dem Bildschirm.

#### **Labelstar Office Lite von CD installieren**

- 1. Legen Sie die Programm-CD in Ihr CD/DVD-Laufwerk ein.
- 2. Bei aktivierter Autostart-Funktion startet die Installation nach dem Einlegen automatisch. Sofern die Installation nicht automatisch startet, führen Sie die Datei *Start.exe* auf der CD/DVD aus.
- 3. Klicken Sie auf dem Startbildschirm auf **Software installieren** und folgen Sie den Anweisungen auf dem Bildschirm.

## <span id="page-6-0"></span>**Programmvarianten**

Labelstar Office ist in zwei Varianten verfügbar. In der kostenlosen **Lite-Version** eignet sich die Software vor allem für die Gestaltung einfacher Etiketten. Für professionelle Anforderungen gibt es die **Standard-Version**. Hier steht eine breite Auswahl an Formaten und Variablen zur Verfügung. So können Etikettieranforderungen aus nahezu allen industriellen Branchen bedient werden.

Weitere Informationen zur **Standard-Version** finden Sie [hier](http:\www.labelstar.carl-valentin.de).

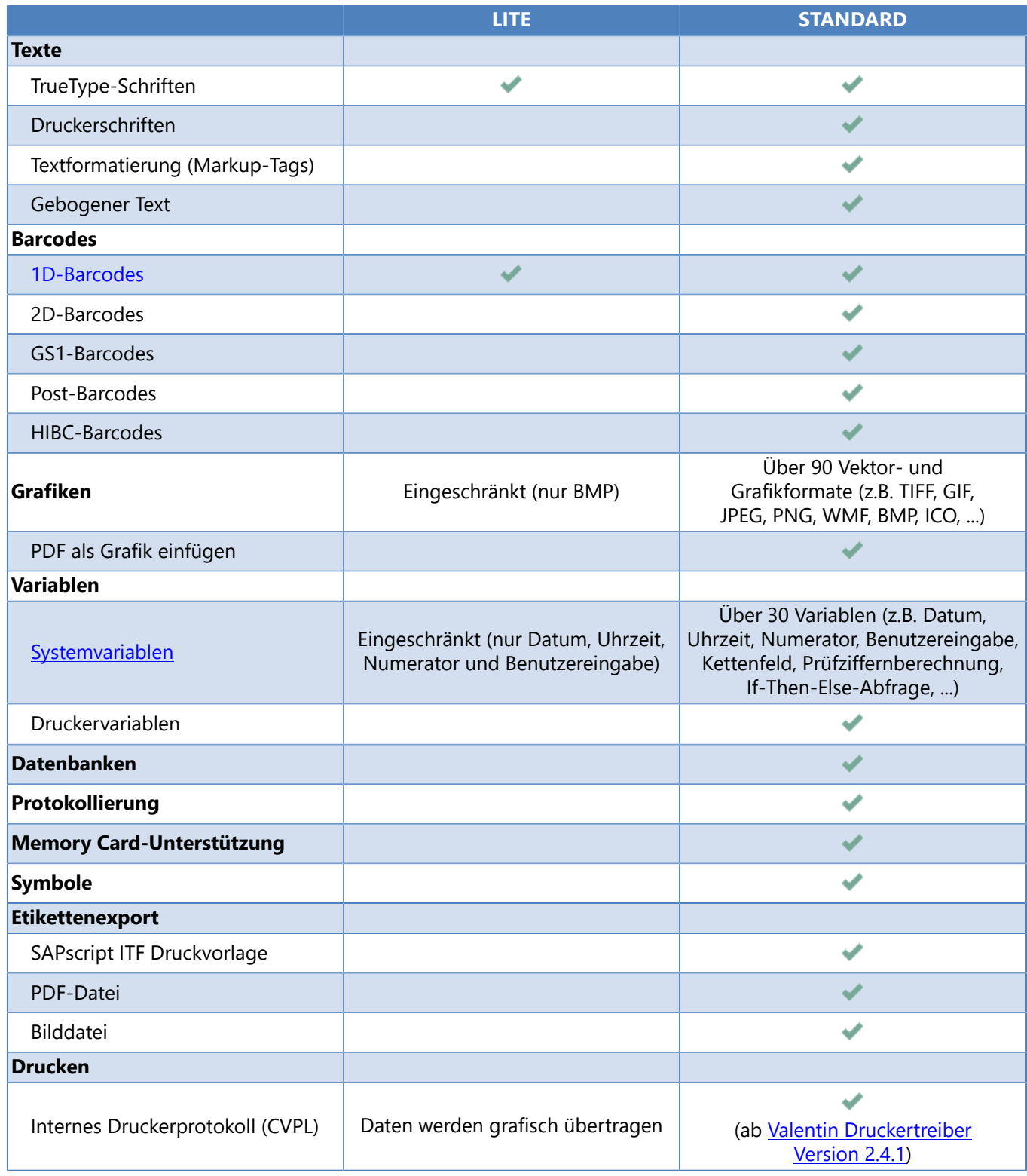

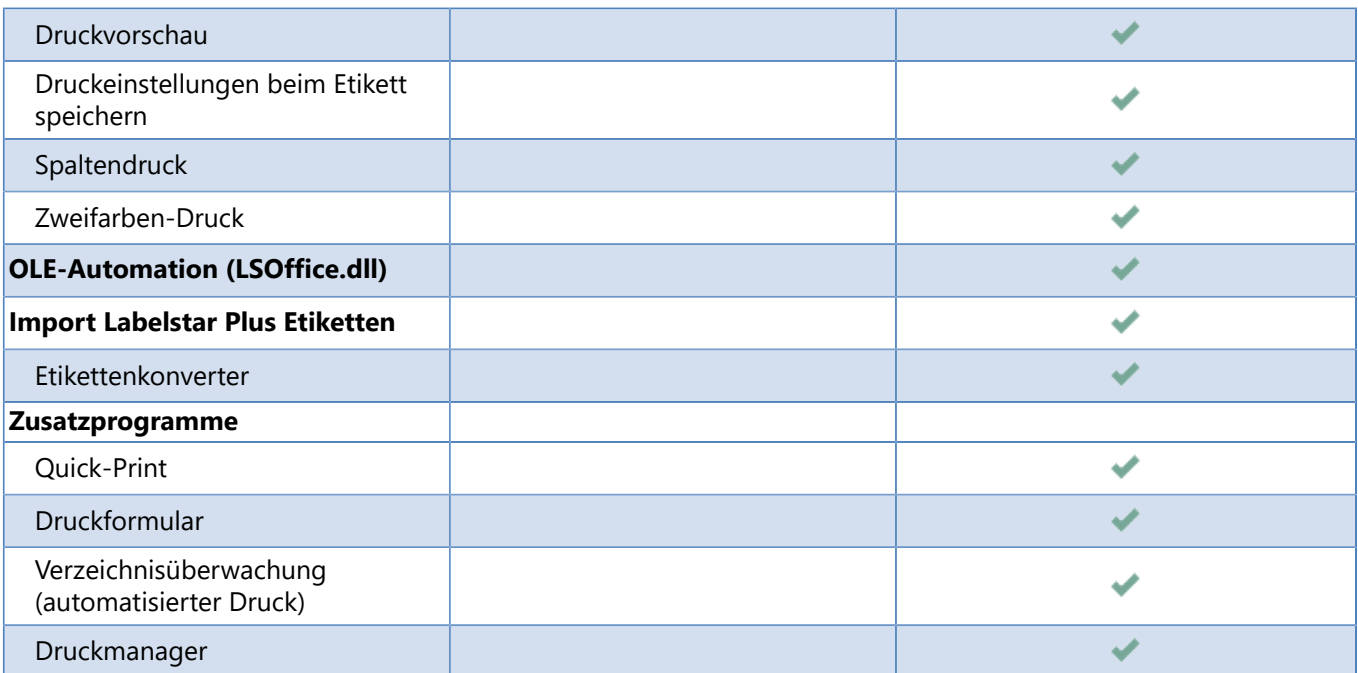

## <span id="page-8-0"></span>**Erste Schritte**

In diesem Abschnitt werden das Hauptfenster und die Grundfunktionen von Labelstar Office Lite beschrieben.

## <span id="page-8-1"></span>**Benutzeroberfläche**

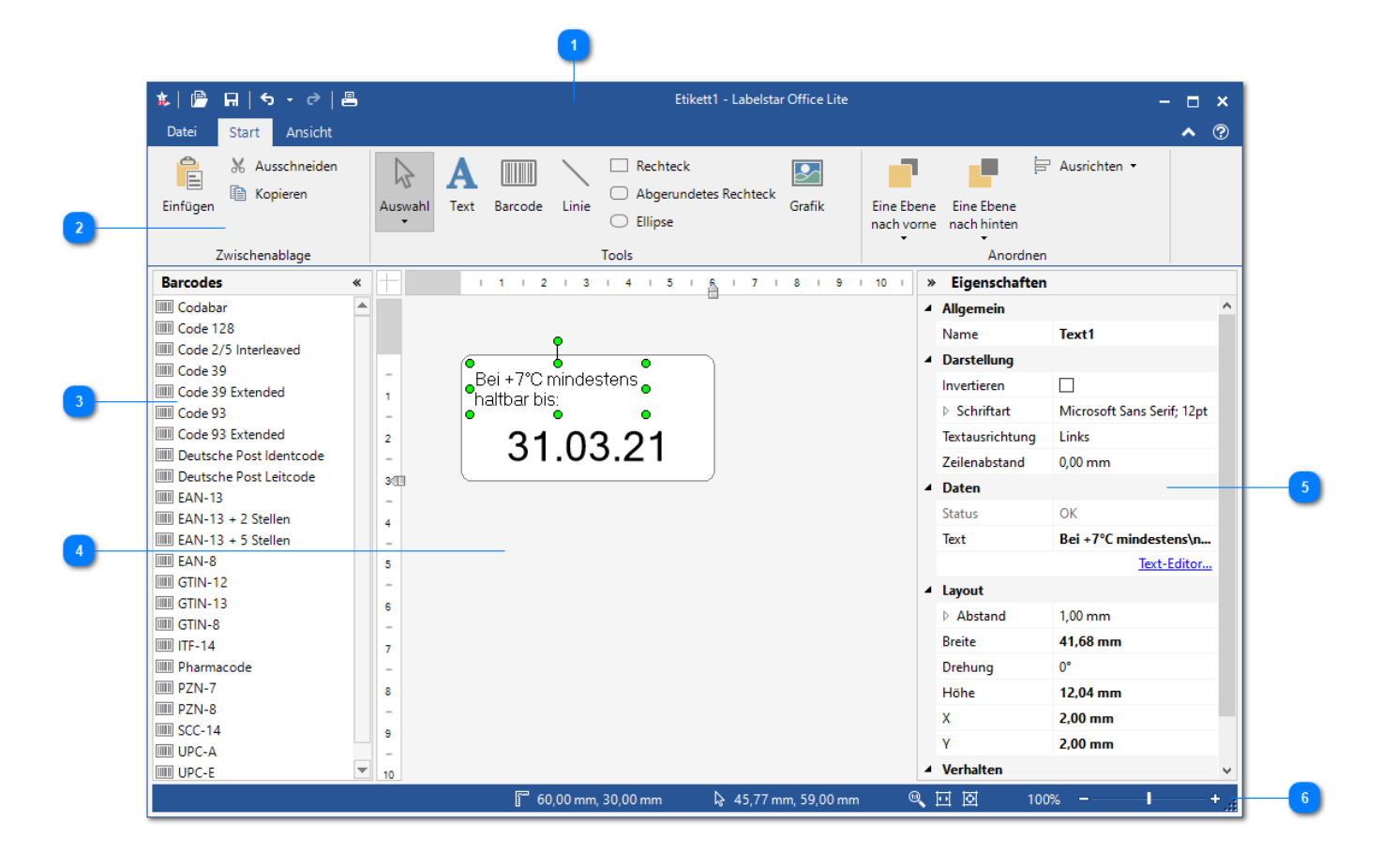

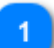

#### **Titelleiste**

In der Titelleiste wird der Programmname und der Name des Etiketts angezeigt, das Sie gerade bearbeiten.

Auf der linken Seite der Titelleiste befindet sich die Schnellstart-Symbolleiste mit den Schaltflächen:

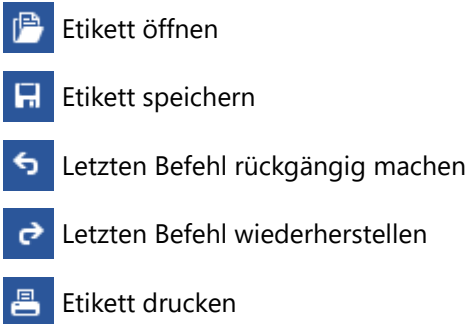

Auf der rechten Seite der Titelleiste befinden sich die Schaltflächen zum Minimieren, Verkleinern/ Vergrößern und Schließen des Programmfensters.

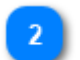

#### **Menüband**

Über das Menüband haben Sie Zugriff auf alle Funktionen von Labelstar Office Lite. Zur besseren Übersichtlichkeit ist das Menüband in Registerkarten und Gruppen unterteilt. Innerhalb der Gruppen sind entsprechend die Schaltflächen angeordnet.

### **Barcodes**

Zeigt eine Liste der verfügbaren Barcodetypen. Um einen Barcode auf dem Etikett einzufügen wählen Sie einen Eintrag aus und ziehen Sie ihn auf das Etikett.

Eine Beschreibung der verschiedenen Barcodetypen finden Sie [hier](#page-20-0).

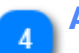

#### **Arbeitsbereich**

In diesem Bereich wird das Etikett angezeigt, das Sie gerade bearbeiten.

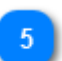

#### **Eigenschaften**

Zeigt die Eigenschaften des Objekts an, das gerade ausgewählt ist.

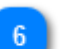

#### **Statusleiste**

In diesem Bereich erhalten Sie Informationen zu:

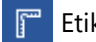

Etikettengröße

᠗

Position des ausgewählten Objekts

Auf der rechten Seite der Statusleiste befinden sich die Schaltflächen für die Zoomsteuerung:

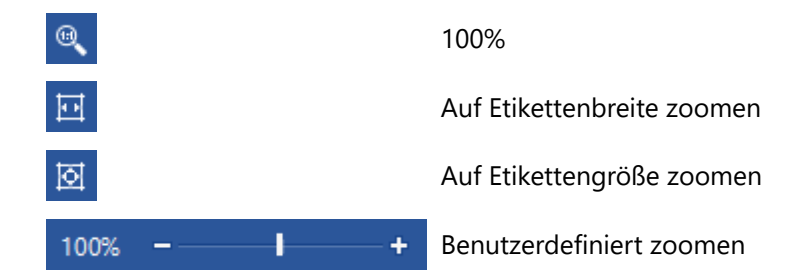

## <span id="page-10-0"></span>**Programmoptionen**

Labelstar Office Lite verfügt über eine Vielzahl an Einstellmöglichkeiten, mit denen Sie das Programm an ihre persönlichen Wünsche anpassen können.

#### **Um die Programmoptionen zu ändern, führen Sie bitte folgende Schritte aus:**

1. Klicken Sie auf **Datei > Optionen**.

Das Dialogfeld **Optionen** wird geöffnet.

- 2. Wählen Sie eine Registerkarte aus.
- 3. Führen Sie die Änderungen an den Optionen durch.
- 4. Klicken Sie auf die Schaltfläche **OK**, um die Änderungen zu speichern.

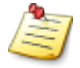

*Alle mit einem Stern (\*) markierten Optionen werden erst beim nächsten Start der Anwendung wirksam.*

## <span id="page-10-1"></span>**Registerkarte «Allgemein»**

#### **Einstellungen**

**Etikett ohne Abfrage speichern** Aktivieren Sie diese Option, wenn das Etikett ohne Sicherheitsabfrage gespeichert werden soll.

#### **Am Programmstart**

Wählen Sie aus, wie sich Labelstar Office Lite am Programmstart verhalten soll.

- **Leeres Etikett** Es wird immer ein leeres Etikett geöffnet.
- **Zuletzt geöffnetes Etikett** Es wird das zuletzt geöffnete Etikett geladen.
- Etikett laden Es wird in bestimmtes Etikett geladen. Klicken Sie auf ..., um eine Etikettendatei auszuwählen.
- **Dialogfeld "Datei öffnen" anzeigen** Das Dialogfeld **Datei öffnen** wird angezeigt und es kann eine Etikettendatei ausgewählt werden.

## <span id="page-10-2"></span>**Registerkarte «Drucken»**

#### **Einstellungen**

**Standarddrucker** Hier können Sie den Standarddrucker für Labelstar Office Lite auswählen. Labelstar Office Lite verwendet anfangs den Windows-Standarddrucker, aber Sie können einen anderen Standarddrucker für die Druckausgabe auswählen. Der Windows-Standarddrucker und der Labelstar Office Lite-Standarddrucker sind unabhängig voneinander. Wenn Sie einen der beiden Standards ändern, beeinflusst dies den anderen nicht.

## <span id="page-11-0"></span>**Registerkarte «Dateiablage»**

Auf dieser Seite stellen Sie die Standardspeicherorte für die unterschiedlichen Elemente von Labelstar Office Lite ein.

#### **Verzeichniseinstellungen**

**Standardspeicherort für Etiketten** Definiert den Speicherort der standardmäßig zum Öffnen und Speichern der Etikettendateien verwendet werden soll. Standardeinstellung: *C:\Users\<UserName>\Documents\Labelstar Office Lite\Labels*

**Standardspeicherort für Grafiken** Definiert den Speicherort für Grafikdateien. Standardeinstellung: *C:\Users\<UserName>\Documents\Labelstar Office Lite\Images*

## <span id="page-11-1"></span>**Registerkarte «Sprache»**

Sie können die Sprache, die Labelstar Office Lite für die Anzeige von Elementen und Dialogfeldern verwendet, ändern.

## **Einstellungen**

Wählen Sie einen Eintrag aus der Liste der verfügbaren Sprachen aus. Ist der Eintrag **(wie System)** ausgewählt, so wird die eingestellte Systemsprache (vorausgesetzt die Sprache ist verfügbar, ansonsten Englisch) als Programmsprache verwendet.

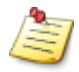

*Wenn Sie eine neue Sprache ausgewählt haben müssen Sie Labelstar Office Lite beenden und neu starten.*

## <span id="page-12-0"></span>**Erstellen Sie Ihr erstes Etikett**

Der beste Weg zu lernen, wie ein Etikett entworfen wird, ist es zu tun! In diesem Abschnitt wird Schritt-für-Schritt erklärt wie Sie ein einfaches Etikett in Labelstar Office Lite erstellen können.

**Wenn Sie fertig sind, sieht das Etikett folgendermaßen aus:**

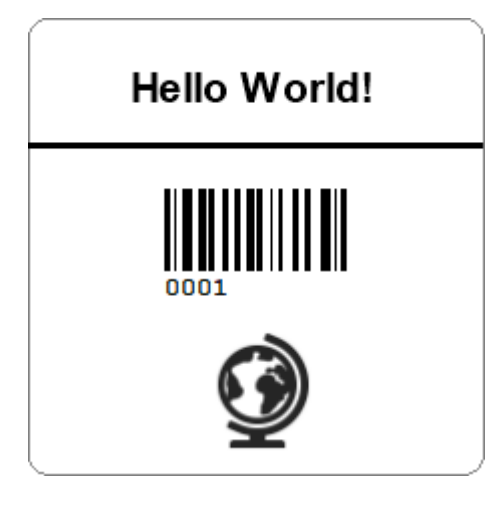

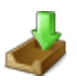

*Das Beispieletikett Sample.lblx finden Sie im Verzeichnis C:\Users\Public\Documents\Labelstar Office Lite\Samples, oder Sie können es [hier](ftp://webftp.valentin-carl.de/Software/Labelstar Office Lite/Samples.zip) herunterladen.*

## <span id="page-13-0"></span>**Schritt 1: Etikett erstellen**

#### **Um ein neues Etikett zu erstellen, führen Sie bitte folgende Schritte aus:**

- 1. Öffnen Sie Labelstar Office Lite.
- 2. Klicken Sie auf **Datei > Neu**.

Eine neues, leeres Etikett mit den Standardabmessungen 100 mm x 60 mm wird geöffnet.

- 3. Etikettenbreite ändern
	- Um die Etikettenbreite zu ändern, führen Sie bitte eine der folgenden Aktionen aus:
	- Bewegen Sie den Schieberegler auf dem horizontalen Lineal nach links auf 60 mm.
	- **Eigenschaften > Layout**, ändern Sie die **Etikettenbreite** auf 60 mm.

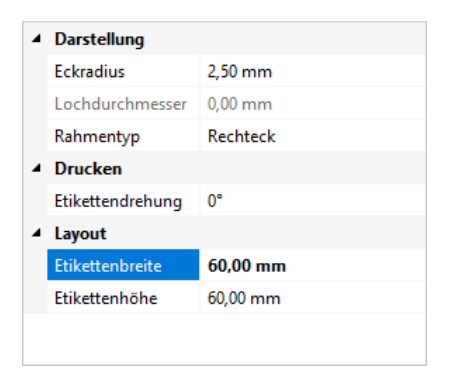

## <span id="page-14-0"></span>**Schritt 2: Objekte erstellen**

In diesem Abschnitt erfahren Sie, wie Sie Objekte mit festen Inhalten auf dem Etikett einfügen können.

## <span id="page-14-1"></span>**Text einfügen**

- 1. Klicken Sie auf der Registerkarte **Start** in der Gruppe **Tools** auf die Schaltfläche **Text**.
- 2. Klicken Sie an die Stelle auf dem Etikett, an der Sie das Textobjekt einfügen möchten. Das Dialogfeld **Text-Editor** wird geöffnet.
- 3. Geben Sie im Eingabefeld **Hello World!** ein, und klicken Sie dann auf **OK**.
- 4. Schriftart ändern

**Eigenschaften > Darstellung > Schriftart**, wählen Sie Arial, 16 Punkt Schriftgröße und Fett aus.

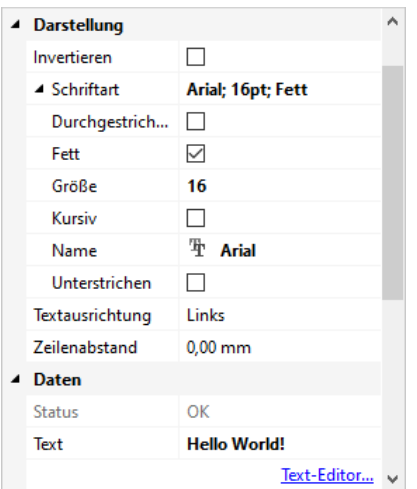

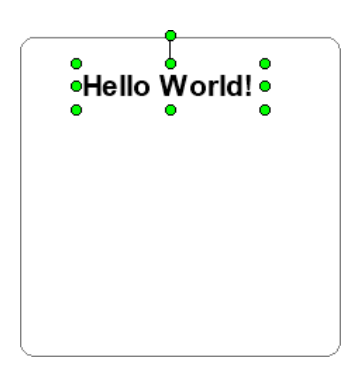

## <span id="page-15-0"></span>**Waagerechte Linie einfügen**

- 1. Klicken Sie auf der Registerkarte **Start** in der Gruppe **Tools** auf die Schaltfläche **Linie**.
- 2. Klicken Sie an die Stelle auf dem Etikett, an der die Linie beginnen soll.
- 3. Drücken Sie die **Umschalttaste** und ziehen Sie die Maus, während Sie die Maustaste gedrückt halten, bis zu dem Punkt, an dem die Linie enden soll. Lassen Sie die Maustaste los.

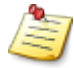

*Halten Sie die Umschalttaste gedrückt um eine waagerechte, senkrechte oder um 45° gekippte Linie zu zeichnen.*

#### 4. Strichstärke ändern

**Eigenschaften > Darstellung**, ändern Sie die **Strichstärke** auf 1 mm.

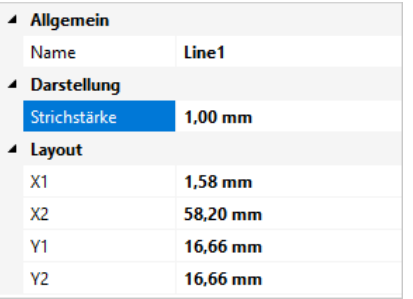

#### 5. Liniegröße ändern

**Eigenschaften > Layout**, ändern Sie **X1** auf 0 mm und **X2** auf 60 mm.

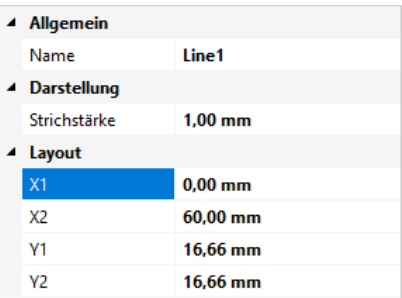

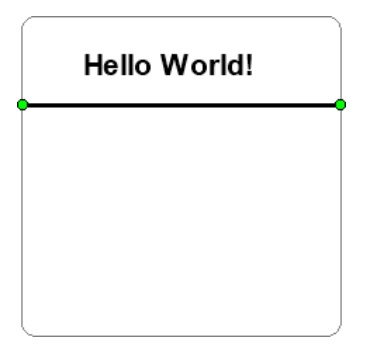

## <span id="page-16-0"></span>**Barcode einfügen**

Nun fügen Sie einen [Code 128](#page-21-0) Barcode auf dem Etikett ein.

- 1. Wählen Sie auf der Registerkarte **Barcodes** den Eintrag **Code 128** aus.
- 2. Halten Sie die Maustaste gedrückt und bewegen Sie den Mauszeiger an die Stelle auf dem Etikett, an der Sie das Barcodeobjekt einfügen möchten. Lassen Sie die Maustaste los.
	- Der Barcode wird auf dem Etikett angezeigt.
- 3. Modulbreite ändern

**Eigenschaften > Darstellung**, ändern Sie die **Modulbreite** auf 5 pt.

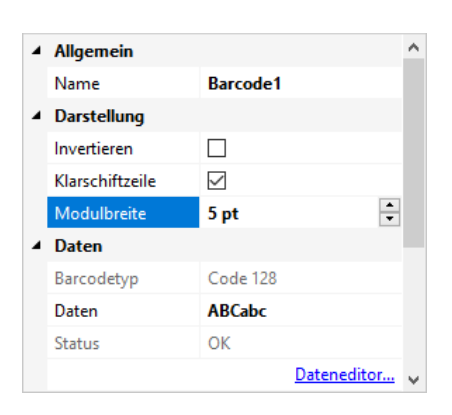

#### 4. Barcodehöhe ändern

**Eigenschaften > Layout**, ändern Sie die **Höhe** auf 15 mm.

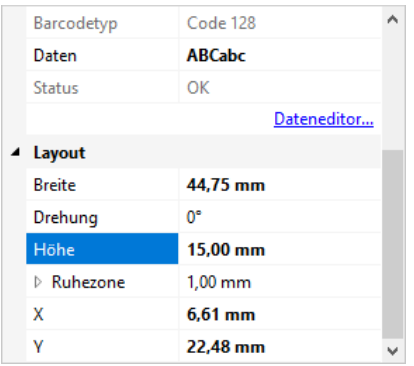

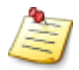

*Sie können die Barcodegröße ebenfalls ändern, indem Sie die Ziehpunkte an den Ecken des Objektes anklicken und verschieben. Die Ziehpunkte werden nur angezeigt, wenn das Objekt ausgewählt ist.*

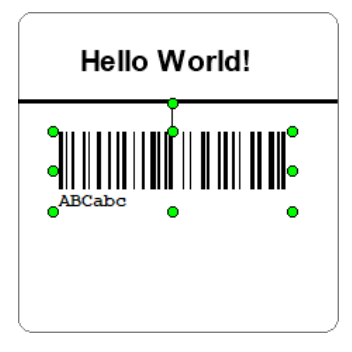

## <span id="page-17-0"></span>**Grafik einfügen**

- 1. Klicken Sie auf der Registerkarte **Start** in der Gruppe **Tools** auf die Schaltfläche **Grafik**.
- 2. Klicken Sie an die Stelle auf dem Etikett, an der Sie das Grafikobjekt einfügen möchten. Das Dialogfeld **Datei öffnen** wird angezeigt.
- 4. Wechseln Sie zu *C:\Users\Public\Documents\Labelstar Office Lite\Samples* und öffnen Sie die Datei *Globe.bmp*.

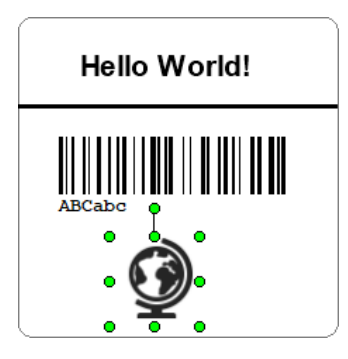

## <span id="page-18-0"></span>**Schritt 3: Objekte ausrichten**

Sie haben nun alle Objekte auf dem Etikett eingefügt. Jetzt sollen die Objekte noch mittig untereinander angeordnet werden.

#### **Um Objekte auf dem Etikett auszurichten, führen Sie bitte folgende Schritte aus:**

#### 1. Alle Objekt auswählen

Um alle Objekte auszuwählen, führen Sie bitte eine der folgenden Aktionen aus:

- **Klicken Sie auf der Registerkarte Start in der Gruppe Tools auf die Schaltfläche <b>Auswahl** und ziehen Sie einen Rahmen um alle Objekte auf dem Etikett.
- Klicken Sie auf ein Objekt. Halten Sie die **Umschalttaste** gedrückt, und klicken Sie nacheinander alle anderen Objekte auf dem Etikett an.
- Drücken Sie **STR+A**.
- 2. Klicken Sie auf der Registerkarte **Start** in der Gruppe **Anordnen** auf **Ausrichten > Horizontal zentrieren**. Die ausgewählten Objekte werden neu angeordnet und mittig untereinander auf dem Etikett positioniert.

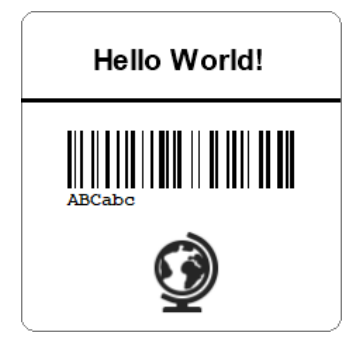

## <span id="page-19-0"></span>**Schritt 4: Variable Daten verwenden**

Bis jetzt wurden nur Objekte mit festen Inhalten auf dem Etikett eingefügt. Wenn Sie ein Etikett definieren wollen, dessen Inhalt sich während des Druckvorgangs ändern soll, bietet Labelstar Office Lite verschiedene Variablen [\(Numerator](#page-32-0), [Datum/Uhrzeit](#page-33-0) und [Benutzereingabe](#page-37-0)), die mit Text- und Barcodeobjekten verwendet werden können.

In diesem Abschnitt ändern Sie den Barcodeinhalt in einen Numerator, der während des Druckvorgangs, nach jedem Etikett, um zwei erhöht wird.

## <span id="page-19-1"></span>**Numerator einfügen**

- 1. Doppelklicken Sie auf den Barcode. Das Dialogfeld **Dateneditor** wird geöffnet.
- 2. Klicken Sie auf **Variable einfügen > Numerator**. Das Dialogfeld **Numerator** wird geöffnet. Ändern Sie die **Schrittweite** auf 2 und klicken Sie dann auf **OK**.
- 3. Klicken Sie auf **OK**, um das Dialogfeld zu schließen.

## **Auf dem Bildschirm sollte folgendes zu sehen sein:**

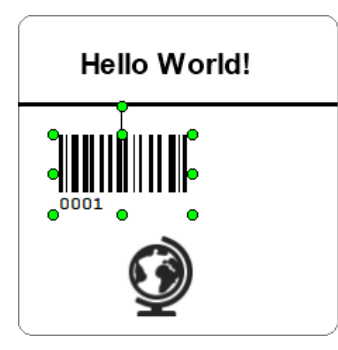

## **Druckausgabe**

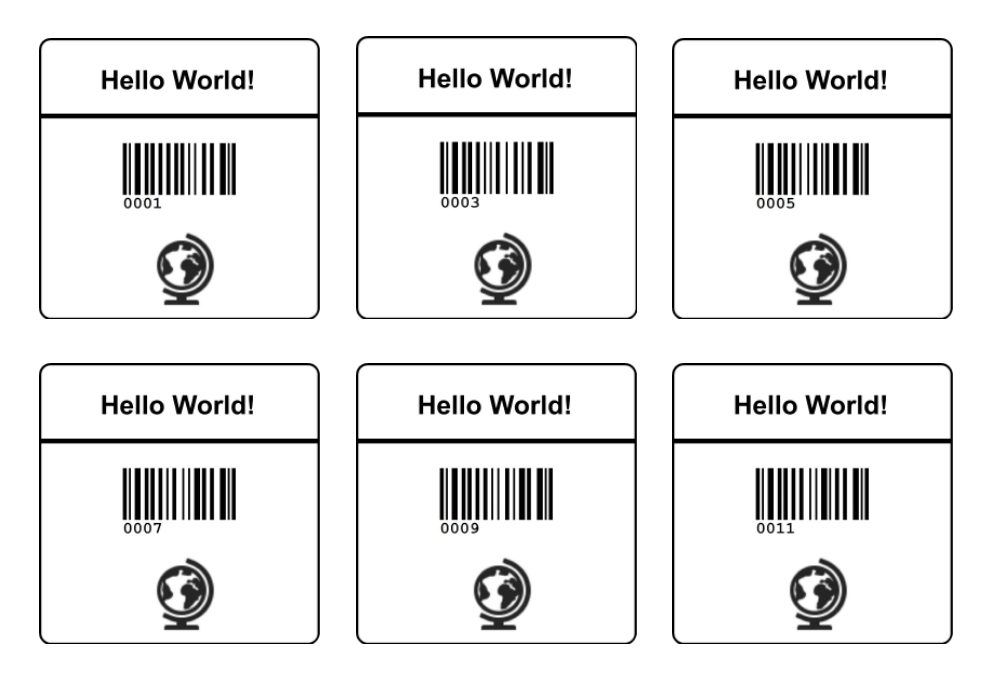

## <span id="page-20-0"></span>**Barcodes**

In diesem Abschnitt erhalten Sie einen Überblick über die unterstützten Barcodetypen.

## <span id="page-20-1"></span>**Codabar**

Der **Codabar** wird hauptsächlich in Bibliotheken, in der Fotobranche und medizinischen Bereichen (Blutbanken) verwendet. Der **Codabar** ist ein universeller, numerischer Barcode der zusätzlich zu den Ziffern 0-9 noch sechs Sonderzeichen enthält. Die Anzahl der darstellbaren Zeichen ist vom Code nicht vorgegeben.

Zusätzlich sind vier verschiedene Start-/Stoppzeichen (A-D) definiert, d.h. jeder Code muss mit A, B, C oder D beginnen und enden. Die Start-/Stoppzeichen dürfen jedoch im Barcode selbst nicht verwendet werden.

Jedes Zeichen des Codes besteht aus elf Modulen, vier Striche und drei Lücken. Eine vierte Lücke ist immer schmal.

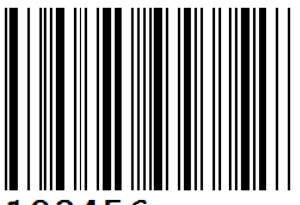

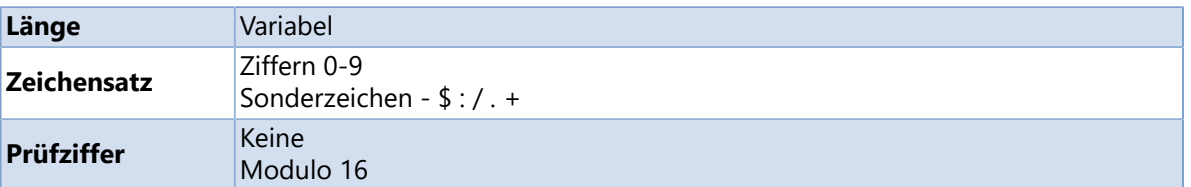

## <span id="page-21-0"></span>**Code 128**

Der **Code 128** ist ein universeller, alphanumerischer Barcode der hauptsächlich im Speditions-/Transportgewerbe, auf Ausweisen und in der Lagerhaltung/Distribution eingesetzt wird.

Der **Code 128** kann alle 128 ASCII-Zeichen darstellen. Die Verwendung der Prüfziffer ist für den **Code 128** vorgeschrieben. Durch die Nutzung vier verschiedener Breiten für Striche und Balken ist die Informationsdichte sehr hoch.

Der Aufbau eines **Code 128** Barcodesymbols besteht aus einem Startzeichen, Nutzdaten, Prüfziffer und dem Stoppzeichen. Vor dem Startzeichen und hinter dem Stoppzeichen muss eine Ruhezone mit einer Breite von mindestens 10 Modulen definiert sein.

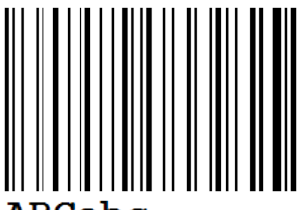

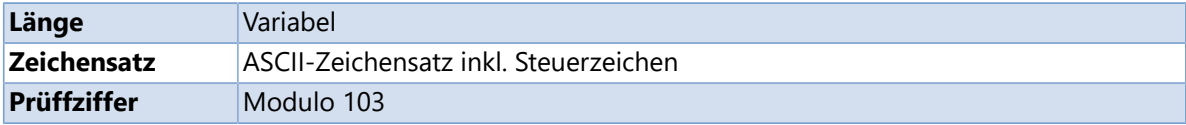

## <span id="page-21-1"></span>**Code 2/5 Interleaved**

Der **Code 2/5 Interleaved** ist ein numerischer Zweibreitencode, der Informationen jeder Länge kodieren kann, solange der Code eine gerade Anzahl von Stellen enthält.

Im **Code 2/5 Interleaved** werden immer zwei Ziffern verschränkt kodiert. Die erste Ziffer wird durch fünf Striche (oder schwarzen Linien) dargestellt. Die zweite Ziffer wird durch die auf die Striche folgenden Zwischenräume (oder weißen Linien) dargestellt. Fünf Striche und Lücken kodieren also ein Zifferpaar.

Zur Darstellung einer ungeraden Anzahl von Ziffern muss eine Null vorangestellt oder eine Prüfziffer angehängt werden.

Der Code wird hauptsächlich in der Industrie, vor allem im Logistikbereich, eingesetzt.

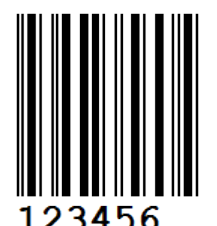

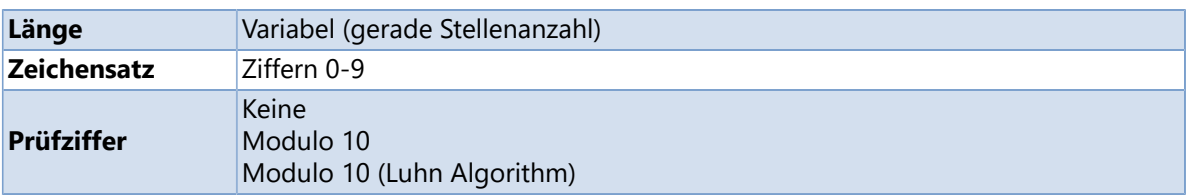

## <span id="page-22-0"></span>**Code 39**

Der **Code 39** ist ein alphanumerischer Barcode der hauptsächlich bei Paketdiensten, in der Elektronik- und Chemieindustrie, im Gesundheitssektor und bei Speditionen eingesetzt wird.

Jedes Zeichen des Codes besteht aus neun Modulen, fünf Striche und vier Lücken. Drei von den Elementen sind breit und sechs schmal. Dadurch ist eine Selbstprüfung des Barcodes möglich.

Der **Code 39** dominierte früher die Anwendungen die einen alphanumerischen Barcode zur Kodierung forderten. Aufgrund seiner niedrigen Informationsdichte und der geringen Zeichensatzauswahl wird er aktuell häufig durch den [Code 128](#page-21-0) ersetzt.

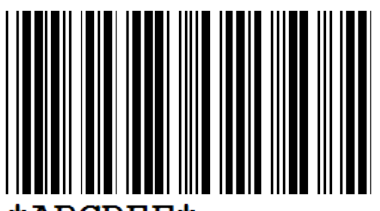

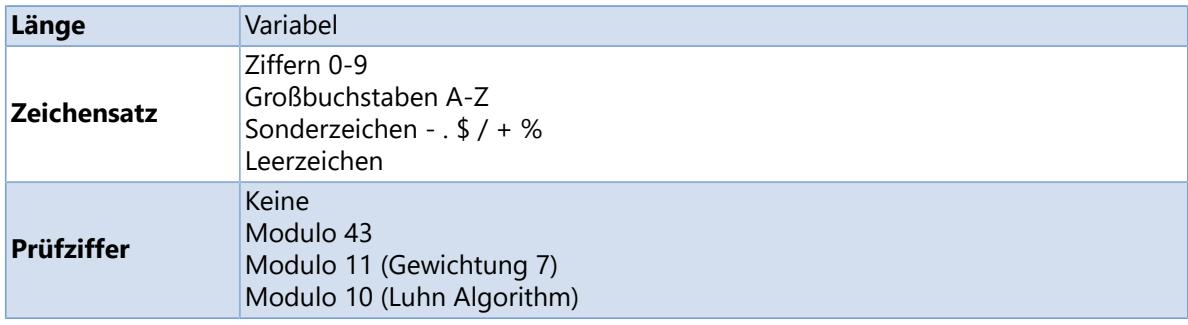

## <span id="page-22-1"></span>**Code 39 Extended**

Der **Code 39 Extended** ermöglicht die Verarbeitung des kompletten ASCII-Zeichensatzes mit dem Zeichensatz des [Code 39.](#page-22-0)

Alle zusätzlichen Zeichen (Kleinbuchstaben, Sonderzeichen und Satzzeichen) werden durch eine Kombination aus zwei Zeichen des [Code 39](#page-22-0) dargestellt. So wird z.B. der Kleinbuchstabe "a" durch "+A" dargestellt.

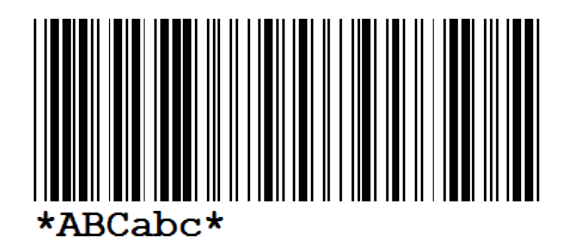

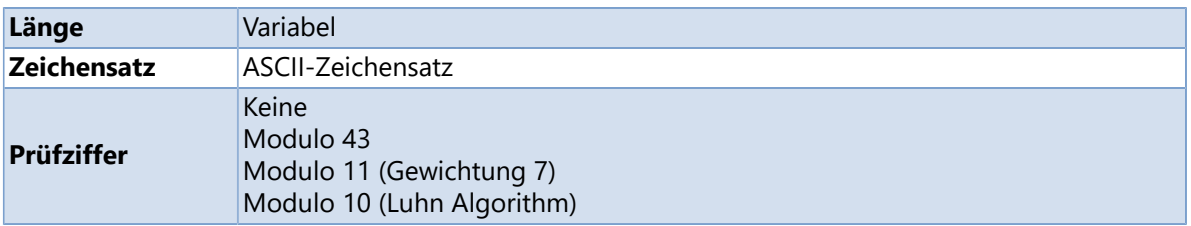

## <span id="page-23-0"></span>**Code 93**

Der **Code 93** ist ein universeller, alphanumerischer Code und wurde aus dem [Code 39](#page-22-0) weiterentwickelt.

Durch die Nutzung von diversen Strich- und Lückenbreiten hat er eine höhere Informationsdichte. Jedes Zeichen besteht aus neun Modulen, drei Strichen und drei Lücken.

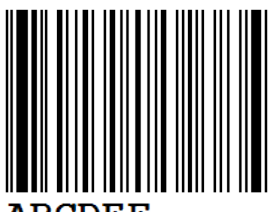

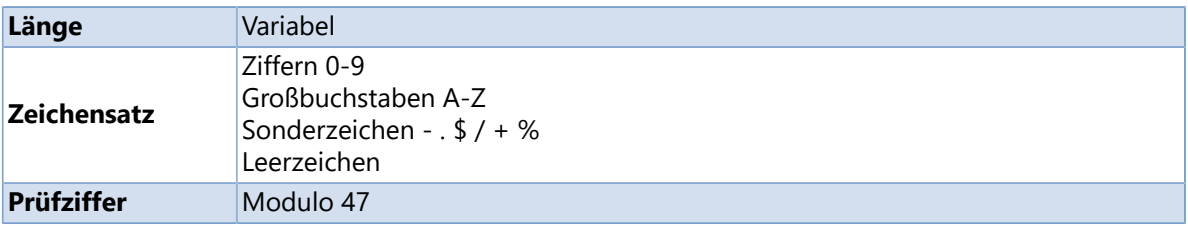

## <span id="page-23-1"></span>**Code 93 Extended**

Der **Code 93 Extended** ermöglicht die Verarbeitung des kompletten ASCII-Zeichensatzes mit dem Zeichensatz des [Code 93.](#page-23-0)

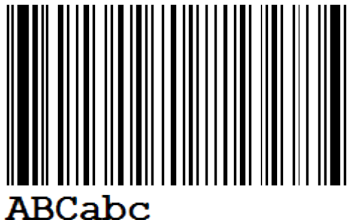

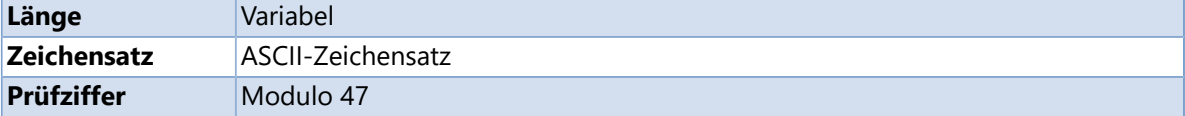

## <span id="page-24-0"></span>**Deutsche Post Identcode**

Der **Identcode** wird von der Deutschen Post AG (DHL) zur automatischen Verteilung der Frachtsendung in den Postzentren verwendet. Der Identcode basiert auf dem [Code 2/5 Interleaved,](#page-21-1) jedoch mit einer anders berechneten Prüfziffer und einer abweichenden Formatierung der Klarschriftzeile.

Der **Identcode** dient zur eindeutigen Kennzeichnung eines Postpakets mit dessen Hilfe der Lauf eines Postpakets von der Annahme bis hin zur Auslieferung (Track & Trace) verfolgt werden kann.

Folgende Informationen sind im **Identcode** verschlüsselt:

- **Stelle 1-2:** Abgangsfrachtpostzentrum
- **Stelle 3-5:** Kundenkennung
- **Stelle 6-11:** Einlieferungsnummer
- **Stelle 12:** Prüfziffer

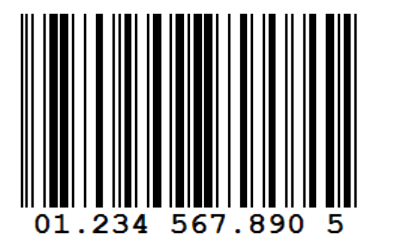

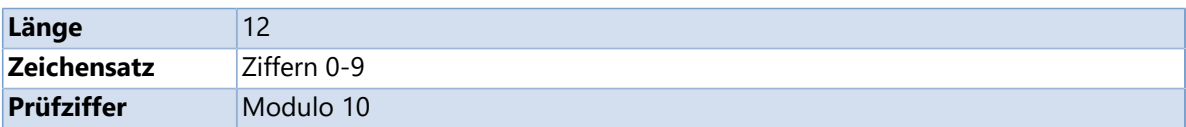

## <span id="page-25-0"></span>**Deutsche Post Leitcode**

Der **Leitcode** wird von der Deutschen Post AG (DHL) zur automatischen Verteilung der Frachtsendung in den Postzentren verwendet. Der Leitcode basiert auf dem [Code 2/5 Interleaved,](#page-21-1) jedoch mit einer anders berechneten Prüfziffer und einer abweichenden Formatierung der Klarschriftzeile.

Folgende Informationen sind im **Leitcode** verschlüsselt:

- **Stelle 1-5:** Postleitzahl
- **Stelle 6-8:** Straßenkennzahl
- **Stelle 9-11:** Hausnummer
- **Stelle 12-13:** Produktcode
- **Stelle 14:** Prüfziffer

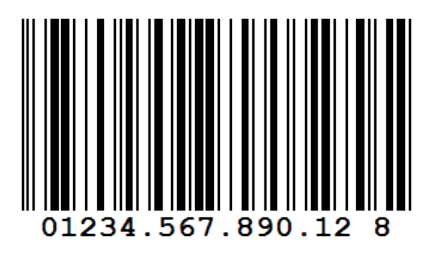

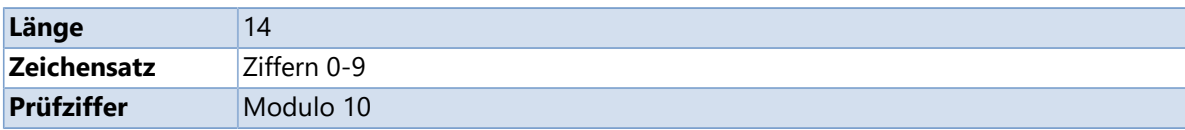

## <span id="page-26-0"></span>**EAN-13, GTIN-13**

Der **EAN Barcode** wird hauptsächlich zur international eindeutigen Kennzeichnung von Produkten im Einzelhandel verwendet. Die Verpackungen der Erzeugnisse sind mit der GTIN - Globale Artikelidentnummer (engl. Global Trade Item Number, ehemals EAN - European Article Number) bedruckt.

Folgende Informationen sind im Code verschlüsselt, wobei die Stellen 7-9 die Basisnummer darstellen:

- **3 Stellen:** [GS1-](http://www.gs1-germany.de/)Länderpräfix (zum Beispiel 400 bis 440 für Deutschland, 760 bis 769 für die Schweiz und Liechtenstein, 900 bis 919 für Österreich)
- **4-6 Stellen:** Betriebsnummer
- **3-5 Stellen:** Artikelnummer (in Abhängigkeit von der Länge der Betriebsnummer)
- **1 Stelle:** Prüfziffer

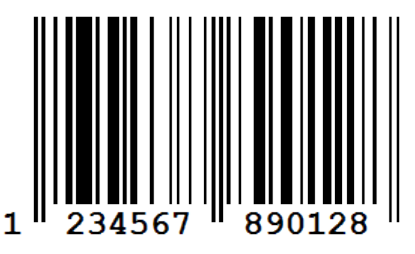

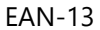

**EAN-13 Barcodes** können durch Zusatzcodes (sogenannte AddOns) um zwei oder fünf Ziffern erweitert werden. Im AddOn wird z.B. bei Büchern der Preis oder bei Presseerzeugnissen die Nummer der jeweiligen Ausgabe verschlüsselt.

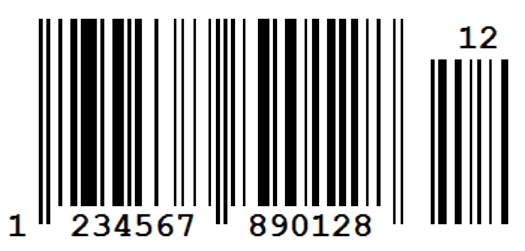

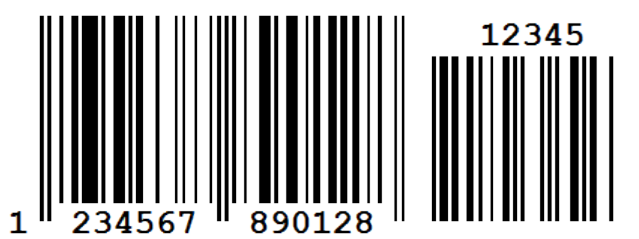

EAN-13 mit 2-stelligem AddOn EAN-13 mit 5-stelligem AddOn

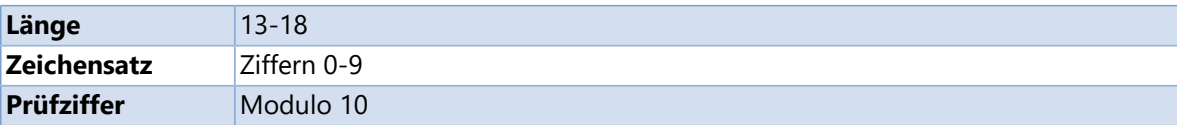

## <span id="page-27-0"></span>**EAN-8, GTIN-8**

Der **EAN-8** stellt die einfachste und kürzeste Form des **EAN Barcodes** dar, da er auf 8 Stellen begrenzt ist. Er kommt dort zum Einsatz, wo nur wenig Platz für eine Warenauszeichnung zur Verfügung steht und ein [EAN-13](#page-26-0) mehr als 25% des Platzes auf der entsprechenden Produktseite einnehmen würde.

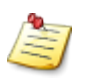

*Eine GTIN-Kurznummer wird nur auf Antrag vergeben, da diese Nummern nur begrenzt verfügbar sind. Die mit einer 2 als Startziffer beginnenden EAN-8 Barcodes können innerhalb des eigenen Unternehmens frei verwendet werden, sind aber nicht weltweit eindeutig.*

Folgende Informationen sind im Code verschlüsselt:

- **3 Stellen:** [GS1-](http://www.gs1-germany.de/)Länderpräfix (zum Beispiel 400 bis 440 für Deutschland, 760 bis 769 für die Schweiz und Liechtenstein, 900 bis 919 für Österreich)
- **4 Stellen:** Artikelnummer (vom Hersteller vergeben)
- **1 Stelle:** Prüfziffer

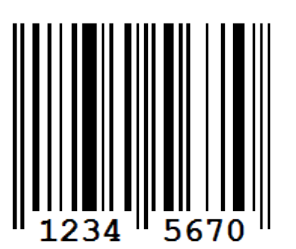

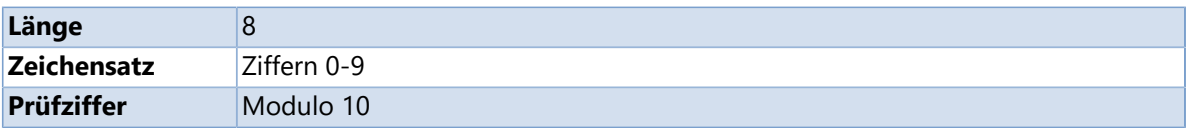

## <span id="page-27-1"></span>**ITF-14, SCC-14**

Mit dem **ITF-14** Barcode (auch **SCC-14** genannt) wird in der Regel der Shipping Container Code dargestellt. Dieser Code wird für die Kennzeichnung von Kartons oder Paletten verwendet, welche Produkte enthalten, die mit einem [EAN-13](#page-26-0) gekennzeichnet sind.

Folgender Informationen sind im Code verschlüsselt:

- **1 Stelle:** Packungsart
- **12 Stellen:** Produktcode, i.d.R. die ersten 12 Ziffern des [EAN-13](#page-26-0)
- **1 Stelle:** Prüfziffer

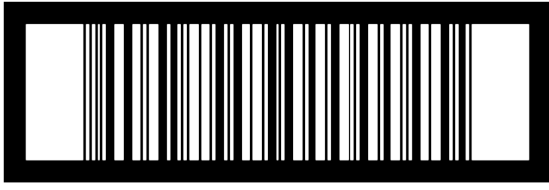

00614141999996

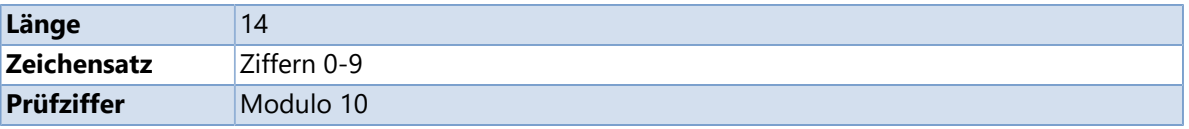

## <span id="page-28-0"></span>**Pharmacode**

Der **Pharmacode** ist ein einfacher, numerischer Barcode der vom Unternehmen Laetus in Umlauf gebracht wurde. Er wird in der pharmazeutischen Industrie zur Packmittelkontrolle bzw. zur Steuerung von Verpackungsmaschinen verwendet.

Der **Pharmacode** der sowohl auf der Verpackung als auch auf dem Beipackzettel angebracht ist, sorgt dafür dass der richtige Beipackzettel in die dazugehörige Verpackung sortiert wird. Mit dem **Pharmacode** können nur Ganzzahlen von 3 bis 131070 kodiert werden.

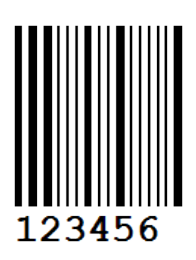

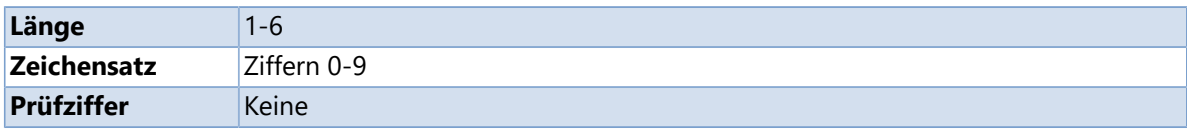

## <span id="page-28-1"></span>**PZN**

Die **Pharmazentralnummer (PZN)** ist ein in Deutschland bundeseinheitlicher Identifikationsschlüssel für Arzneimittel, Hilfsmittel und andere Apothekenprodukte. Sie ist eine achtstellige Nummer (7 Ziffern + Prüfziffer) mit vorangestelltem Minus-Zeichen, die Arzneimittel nach Bezeichnung, Darreichungsform, Wirkstoffstärke und Packungsgröße eindeutig kennzeichnet. Sie wird im Klartext (Zahlen) mit vorangestelltem "PZN" und als Strichcode [\(Code 39\)](#page-22-0) auf jede Arzneimittelpackung aufgedruckt, wobei die Zeichenfolge "PZN" nicht im Strichcode enthalten ist.

Die PZN wird zentral von der *Informationsstelle für Arzneispezialitäten (IFA)* vergeben.

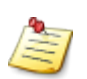

*Im November 2010 gab die IFA die Erweiterung der PZN bekannt. Zum 1. Januar 2013 wurde die PZN auf 8 Stellen erweitert. Die bisherigen 7-stelligen PZNs werden beibehalten und durch eine führende Null auf 8 Stellen erweitert. Neue PZNs werden so lange mit führender Null vergeben, bis der alte Nummernkreis erschöpft ist. Die letzte Stelle bildet weiterhin die Prüfziffer.*

*Nach dem 1. Januar 2020 dürfen nur noch nach den Regeln des PZN-8 gekennzeichnete Packungen in Verkehr gebracht werden.*

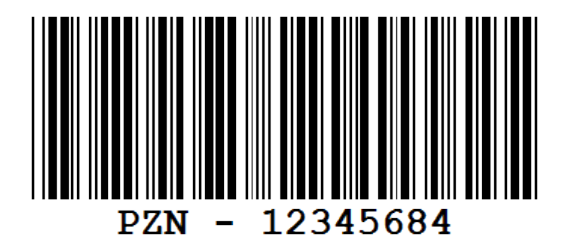

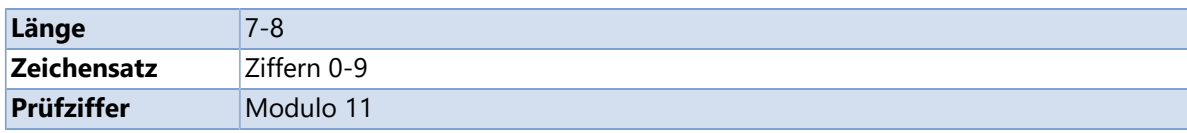

## <span id="page-29-0"></span>**UPC-A, GTIN-12**

Der **UPC-A** Code wird in den USA und Kanada zur Kennzeichnung von im Groß- und Einzelhandel angebotenen Gebrauchs- und Verbrauchsgüter verwendet.

Die [EAN-13](#page-26-0) ist kompatibel zum **UPC-A**, kodiert aber ein Zeichen mehr. Stellt man dem **UPC-A** eine führende Null voran, kann die Zahlenkette als gültige 13-stellige EAN benutzt werden.

Folgende Informationen sind im Code verschlüsselt:

- **1 Stelle:** Systemkennzeichen
- **5 Stellen:** Herstellernummer
- **5 Stellen:** Artikelnummer (vom Hersteller vergeben)
- **1 Stelle:** Prüfziffer

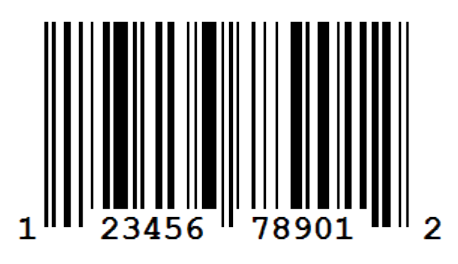

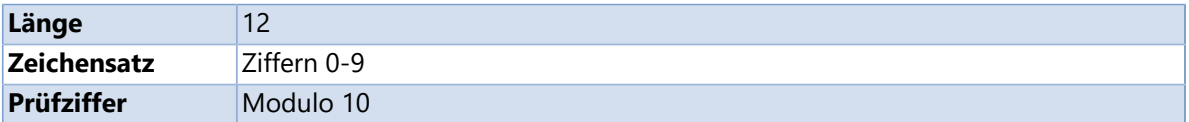

## <span id="page-29-1"></span>**UPC-E**

Der UPC-E Code ist eine komprimierte Version des [UPC-A](#page-29-0) und wird überall dort eingesetzt, wo nur geringer Platz zur Verfügung steht. Durch die Methode der Nullunterdrückung kann eine 12-stellige UPC-A Nummer in eine 6stellige **UPC-E** umgewandelt werden. Bei der Rückkonvertierung erfolgt eine Wiederauffüllung der Nullen und es entsteht somit wieder eine 12-stellige Komplettnummer.

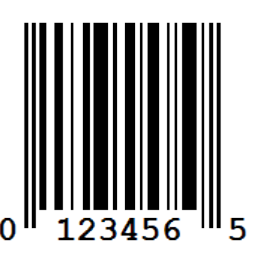

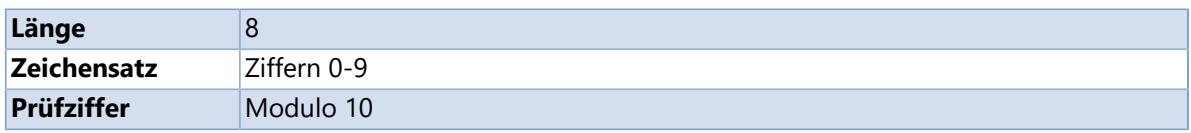

## <span id="page-30-0"></span>**Variablen**

In diesem Abschnitt erhalten Sie einen Überblick über die unterstützten Variablentypen.

Variablen dienen dazu, bestimmte Werte, die sich ändern - wie beispielsweise das aktuelle Datum - auf dem Etikett einzufügen. Dadurch ist eine flexible Etikettengestaltung möglich.

```
$DateTime ("dd.MM.yy", DayOffset=30)
```

```
Bei +7°C mindestens
haltbar bis:
```

```
31.03.21
```
## <span id="page-30-1"></span>**Allgemeiner Aufbau**

```
$Variablenname (Argument1, Argument2, Argument3, ...)
```
Eine Variable beginnt immer mit einem Dollarzeichen (\$). Nach dem Dollarzeichen folgt der Name der Variable, dahinter in Klammern die erforderlichen Argumente. Bei Verwendung mehrerer Argumente werden diese durch Kommas voneinander getrennt. Als Variablenargumente können Texte, Zahlen oder weitere Variablen angegeben werden. Einige Variablen benötigen keine Argumente, die Klammern sind trotzdem erforderlich.

#### **Reservierte Zeichen**

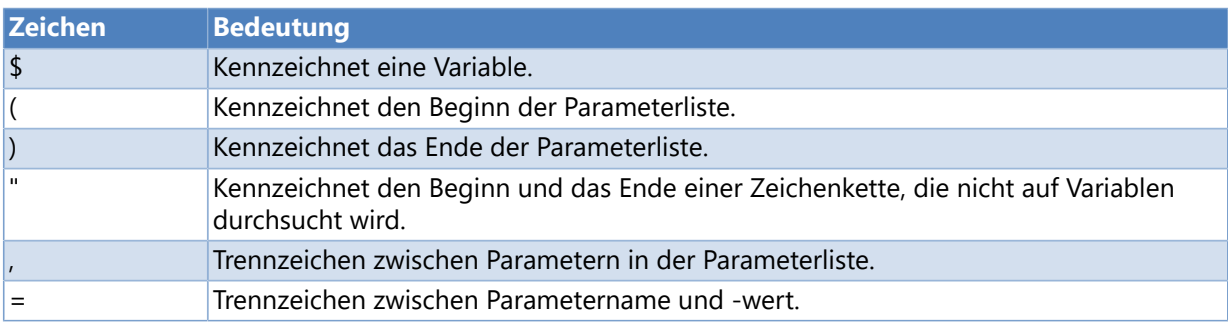

#### **Dollarzeichen ausgeben**

Wann immer ein Zeichen eine besondere Bedeutung hat, folgen daraus Probleme, da im Allgemeinen davon ausgegangen wird, dass die Funktion und nicht das Zeichen selbst gemeint ist. Das heißt, wenn Sie ein Dollarzeichen eingeben, geht Labelstar Office Lite erstmal davon aus, dass Sie eine Variable definieren wollen denn ein Dollarzeichen wird als Begin einer Variable interpretiert.

Was nun, wenn Sie ein Dollarzeichen wirklich ausgegeben wollen?

Hier gibt es einen sehr einfachen Trick: Verdoppeln Sie das Dollarzeichen. Damit wird das Dollarzeichen entwertet, und wie ein ganz normales Zeichen verwendet.

```
Der Artikel kostet 13$$.
```
Ergibt in der Ausgabe:

## Der Artikel kostet 13\$

## <span id="page-31-0"></span>**Syntaxkonventionen**

Zur besseren Lesbarkeit wird die Befehlssyntax von Variablen im Fließtext mit folgenden Konventionen angezeigt:

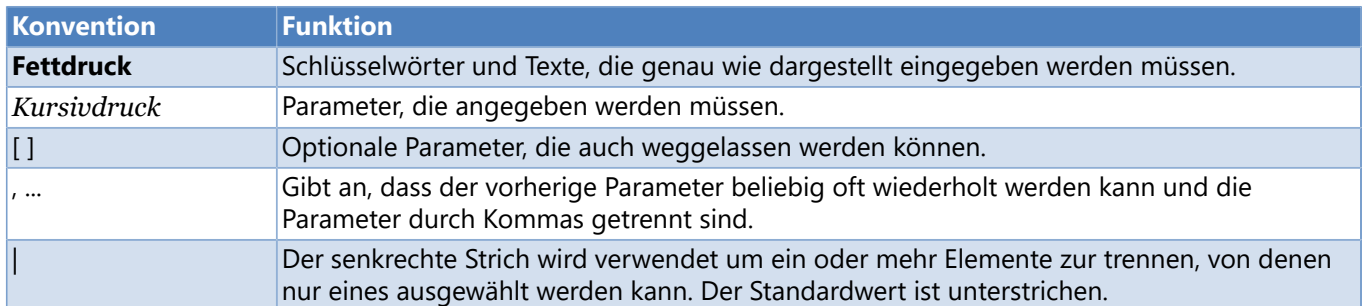

## <span id="page-32-0"></span>**Numerator**

Definiert einen Numerator.

#### **Syntax**

```
$Counter (Startwert, [UpdateInterval=Updateintervall], [Increment=Schrittweite],
[Mode=Betriebsart])
```
#### **Parameter**

#### *Startwert*

Aktueller Startwert (maximal 18 Stellen)

#### *Updateintervall (optional, Standard = 1)*

Gibt an, wie oft die Variable während eines Druckauftrags upgedatet werden soll.

- **1**: Nach jedem Etikett
- **n**: Nach n Etiketten

#### *Schrittweite (optional, Standard = 1)*

Gibt an, um welchen Wert der Startwert bei jedem Update hochgezählt werden soll.

#### *Betriebsart (optional, Standard = 3)*

- **0**: Startwert nach dem Drucken beibehalten
- **1**: Startwert nach dem Drucken beibehalten (automatischer Überlauf)
- **2**: Startwert nach dem Drucken hochzählen
- **3**: Startwert nach dem Drucken hochzählen (automatischer Überlauf)

#### **Beispiele**

\$Counter ("0001", Increment=1) -> 0001, 0002, 0003, 0004, 0005, 0006, 0007, 0008, 0009, 0010, 0011, ...

\$Counter ("0001", Increment=1, UpdateInterval=2) -> 0001, 0001, 0002, 0002, 0003, 0003, 0004, 0004, 0005, 0005, ...

## <span id="page-33-0"></span>**Datum/Uhrzeit**

Definiert eine Variable zur Anzeige des Systemdatums und der Systemzeit.

#### **Syntax**

**\$DateTime (***Ausgabeformat***, [UpdateInterval=***Updateintervall***], [DayOffset=***Tagesoffset***])**

#### **Parameter**

*Ausgabeformat (Standard = "G")*

Gibt an, wie das Datum und die Uhrzeit formatiert werden sollen. Der Parameter kann entweder einen einzelnen Formatbezeichner (siehe [Standard-Formatzeichenfolgen\)](#page-34-0) oder ein benutzerdefiniertes Formatmuster (siehe [Benutzerdefinierte Formatzeichenfolgen\)](#page-35-0) enthalten.

*Updateintervall (optional, Standard = 0)*

Gibt an, wie oft die Variable während eines Druckauftrages upgedatet werden soll.

**0**: Am Druckbeginn

**1**: Nach jedem Etikett

**n**: Nach n Etiketten

*Tagesoffset (optional, Standard = 0)* Gibt an, wie viele Tage zum Systemdatum hinzugezählt werden sollen.

#### **Beispiele**

Systemdatum/-zeit = "11.09.2013 13:20:35"

\$DateTime ("d") -> "11.09.2013" \$DateTime ("D") -> "Mittwoch, 11. September 2013" \$DateTime ("MM/dd/yy", DayOffset=10) -> "09/21/13"

\$DateTime ("hh:mm:ss") -> "01:20:35" \$DateTime ("HH:mm:ss") -> "13:20:35"

## <span id="page-34-0"></span>**Standard-Formatzeichenfolgen**

Eine Standard-Formatzeichenfolge besteht aus einem alphabetischen Zeichen (Formatbezeichner). Jede Formatzeichenfolge, die mehr als ein alphabetisches Zeichen (einschließlich Leerzeichen) enthält, wird als [benutzerdefinierte Formatzeichenfolge](#page-35-0) interpretiert.

Die folgende Tabelle beschreibt die standardmäßigen Datums- und Uhrzeitformatbezeichner.

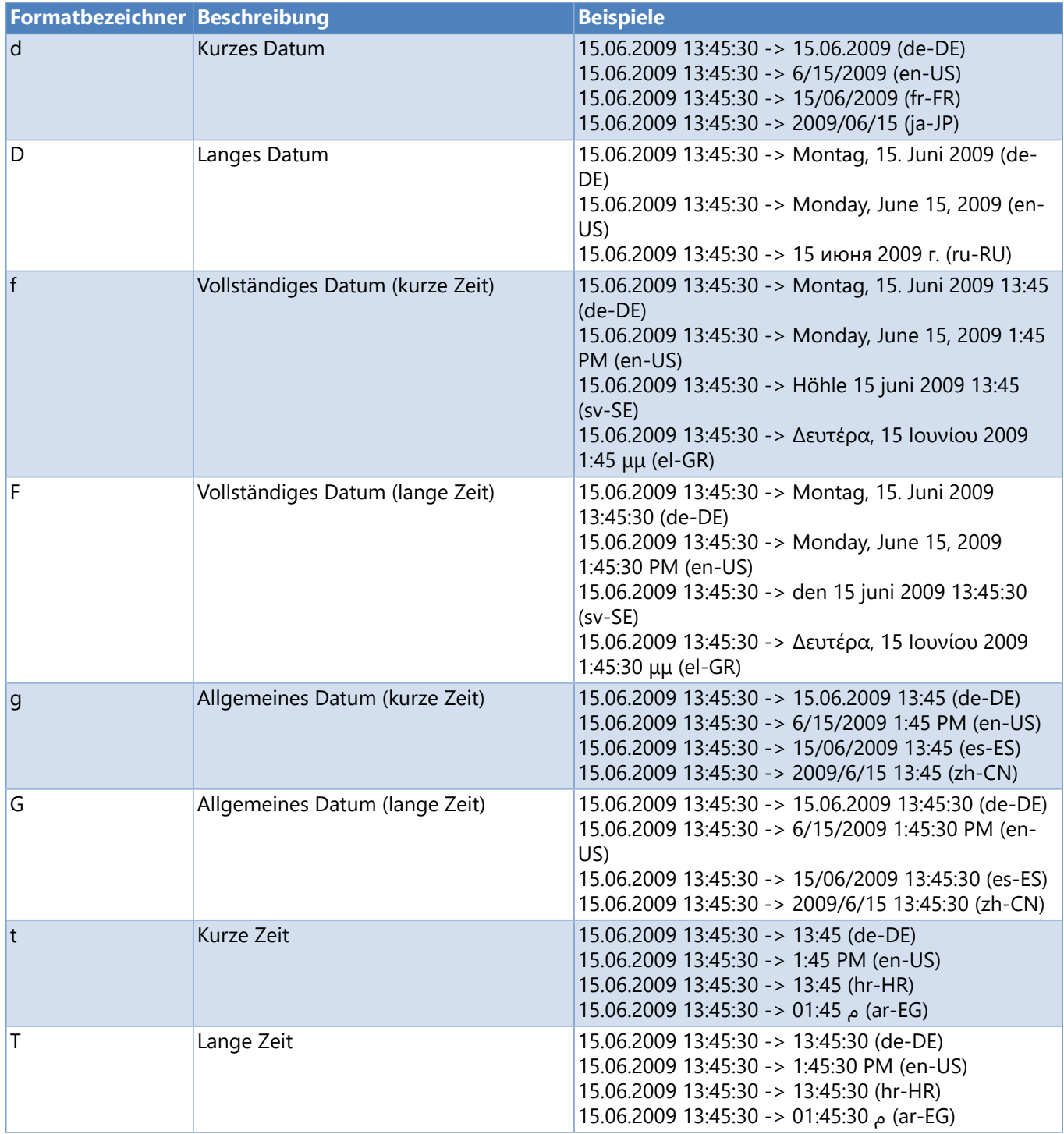

## <span id="page-35-0"></span>**Benutzerdefinierte Formatzeichenfolgen**

Benutzerdefinierte Formatzeichenfolgen können aus einem oder mehreren Formatbezeichnern bestehen. Alle Zeichenfolgen, bei denen es sich nicht um [standardmäßige Datums- und Uhrzeitformatzeichenfolgen](#page-34-0) handelt, werden als benutzerdefinierte Formatzeichenfolgen interpretiert.

Die folgenden Tabelle beschreibt die benutzerdefinierten Datums- und Uhrzeitformatbezeichner.

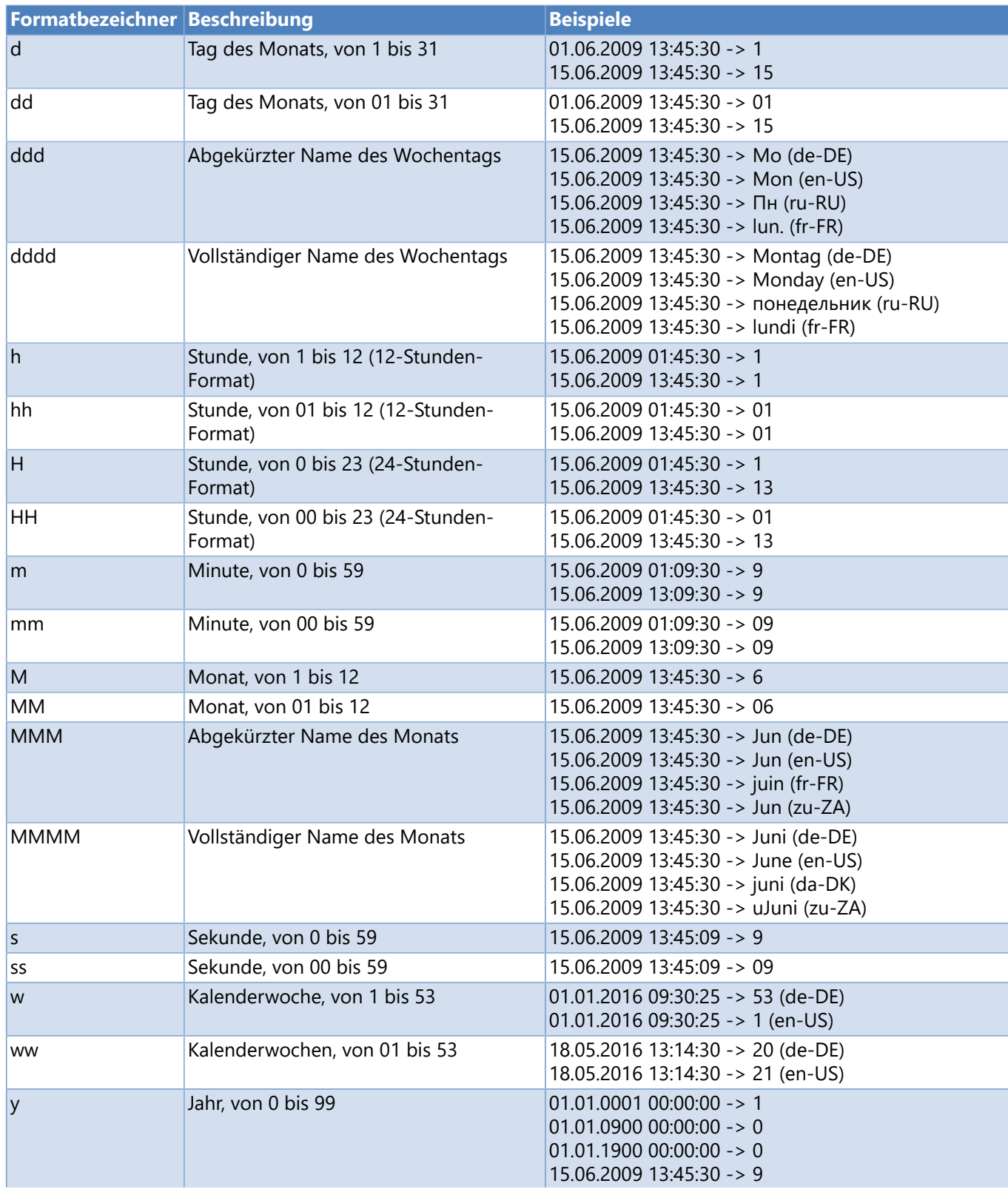

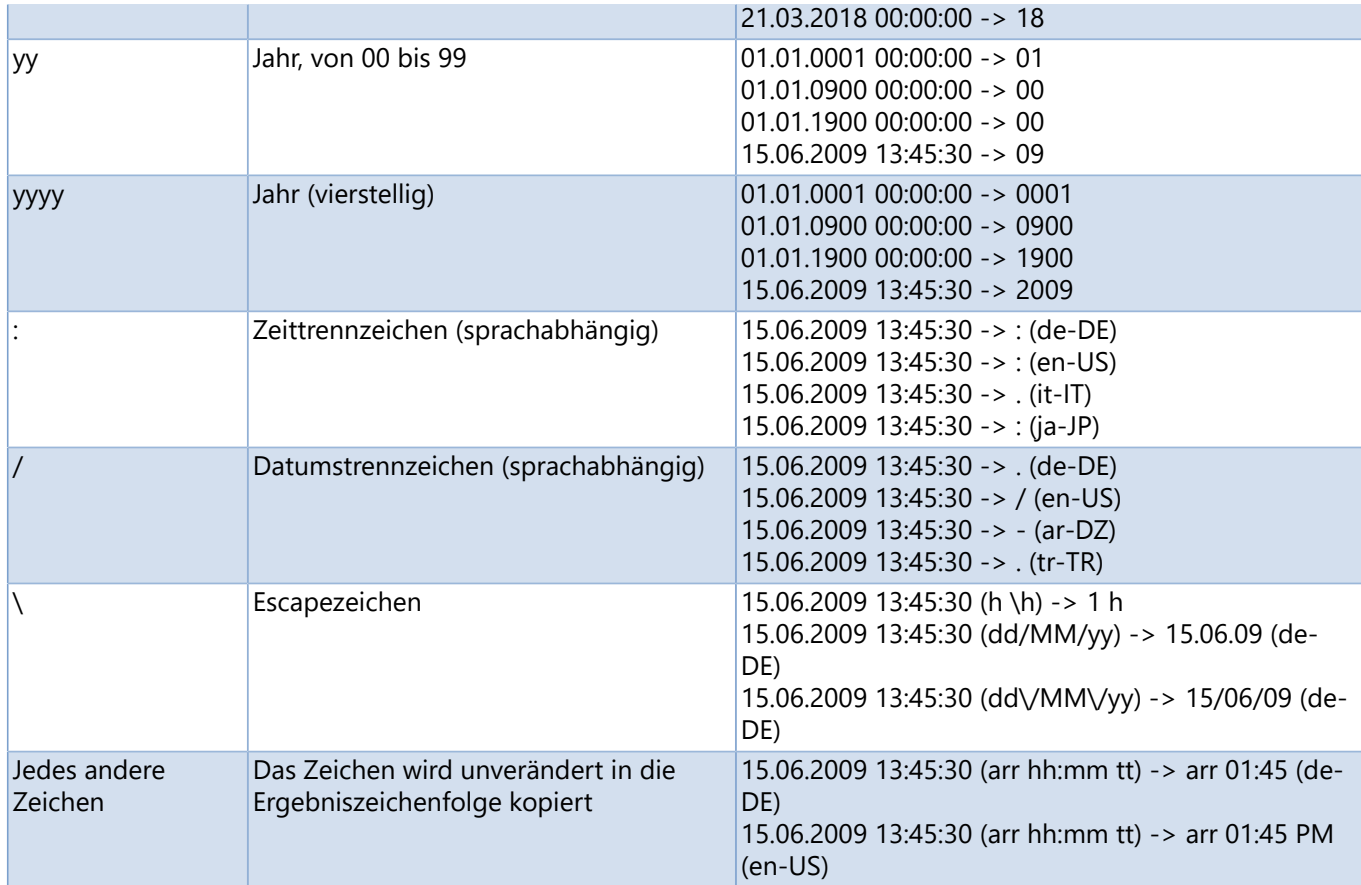

## <span id="page-37-0"></span>**Benutzereingabe**

#### Definiert eine Benutzereingabe.

#### **Syntax**

#### **\$UserInput ()**

#### **Interne Parameter**

#### *Abfragetext*

Text, der bei der Bearbeitung der Benutzereingabe auf dem Bildschirm angezeigt wird.

#### *Updateintervall*

Gibt an, wie oft die Variable während eines Druckauftrags upgedatet werden soll.

#### *Starttext*

Text, der standardmäßig in der Eingabeaufforderung angezeigt werden soll.

#### *Starttext nach der Eingabe überschreiben*

Ist diese Option aktiviert, wird der Starttext nach der Eingabe überschrieben, ansonsten bleibt der aktuelle Starttext erhalten.

*Zulässige Zeichen* Gibt an, welche Zeichen eingegeben werden können.

#### *Minimale Länge*

Definiert die minimale Anzahl Zeichen, die eingegeben werden müssen.

#### *Maximale Länge*

Definiert die maximale Anzahl Zeichen, die eingegeben werden können.

#### 38 Benutzereingabe

## **Beispiel**

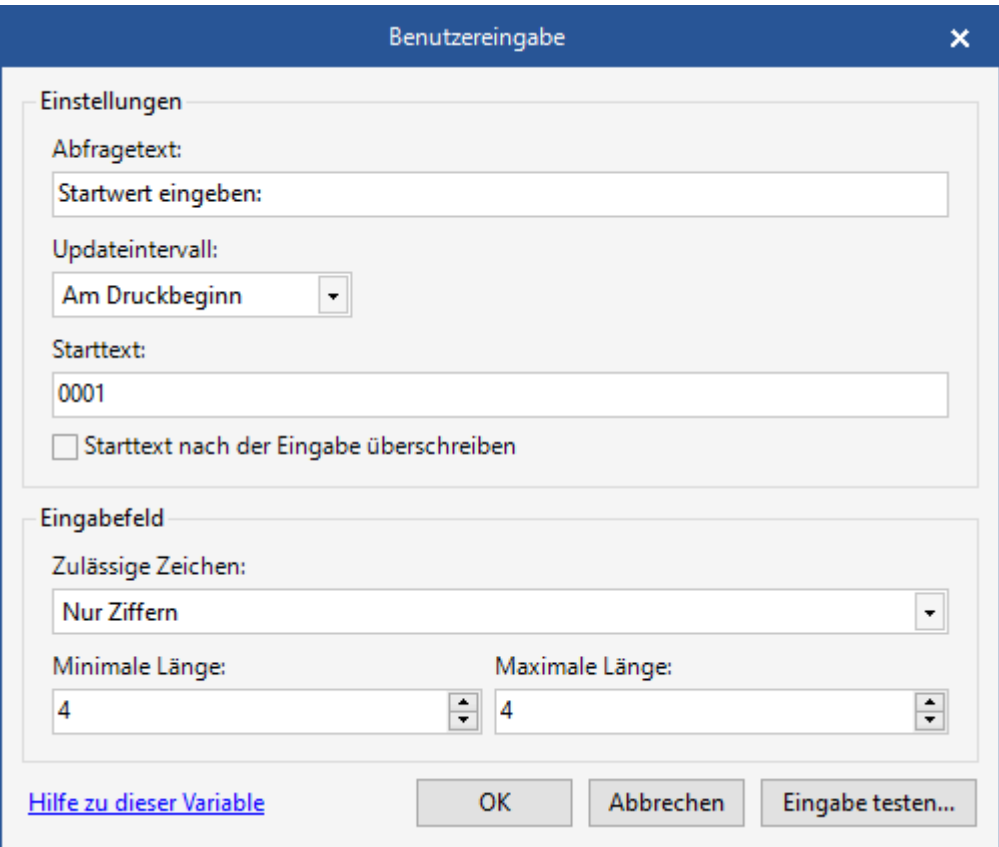

Zeigt den folgenden Dialog an:

![](_page_38_Picture_18.jpeg)